# A **New Way** of **Savings HOW TO GET YOUR GAE10X TRANSACTION RECORD**

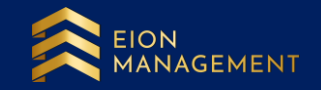

## **1. Use the correct link to login to your gold account.**

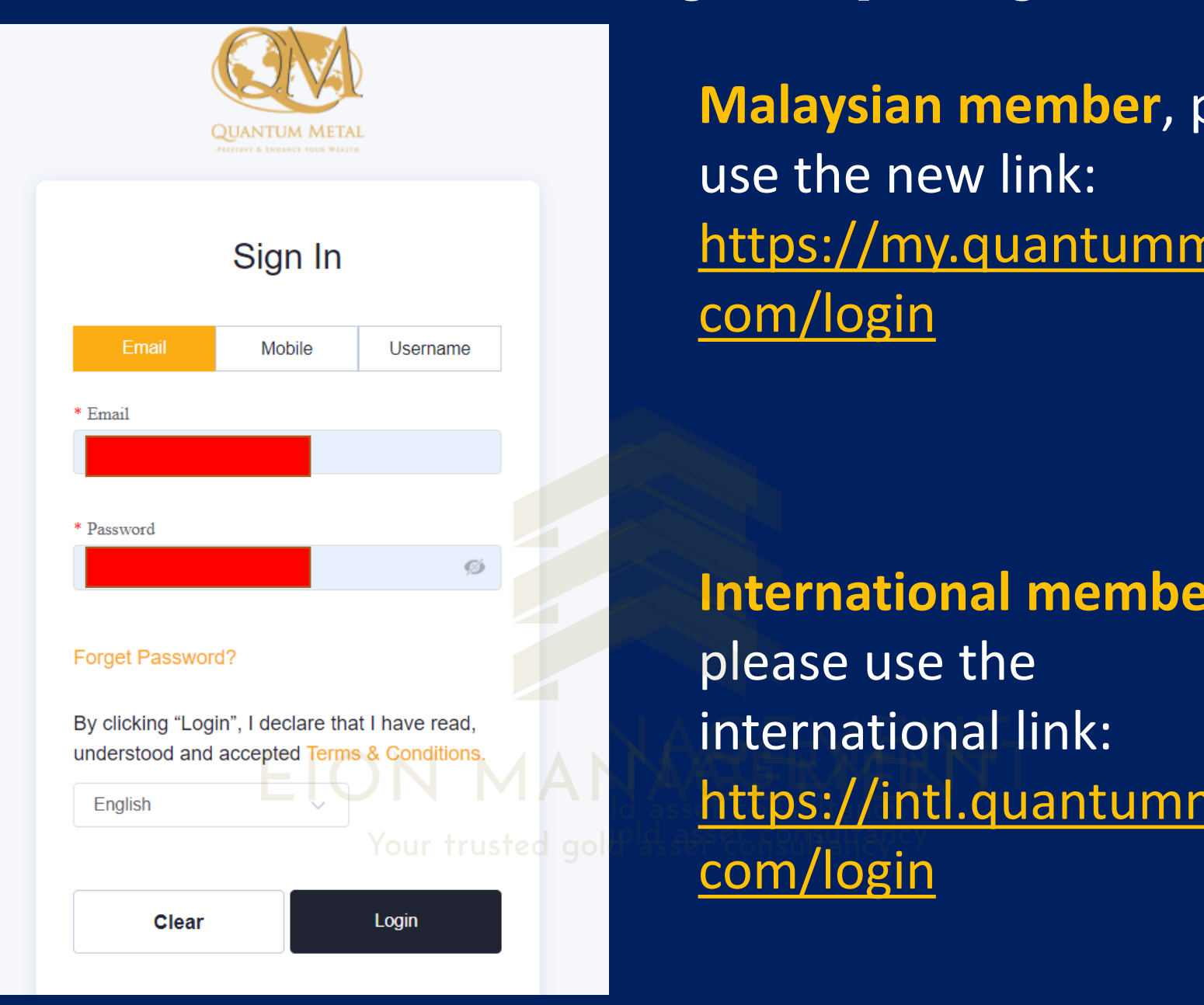

**Malaysian member**, please use the new link: [https://my.quantummetal.](https://my.quantummetal.com/login) com/login

**International member,**  please use the international link: [https://intl.quantummetal.](https://intl.quantummetal.com/login) com/login

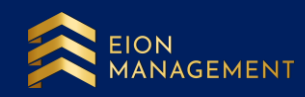

## **2. Go to GAE > Lists. Details of your transaction will be available here.**

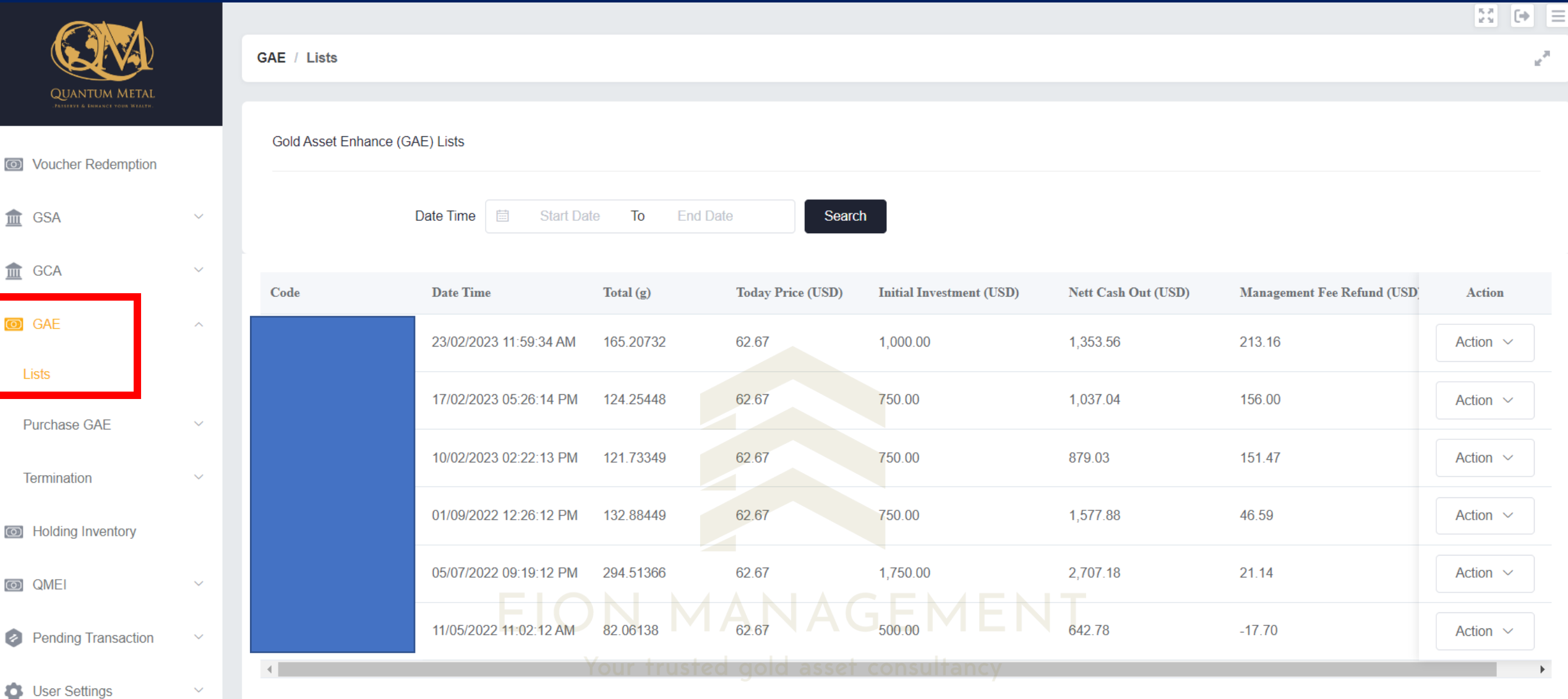

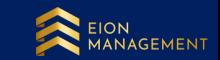

#### **3. For more details, please click on Action > choose View option in the drop down.**

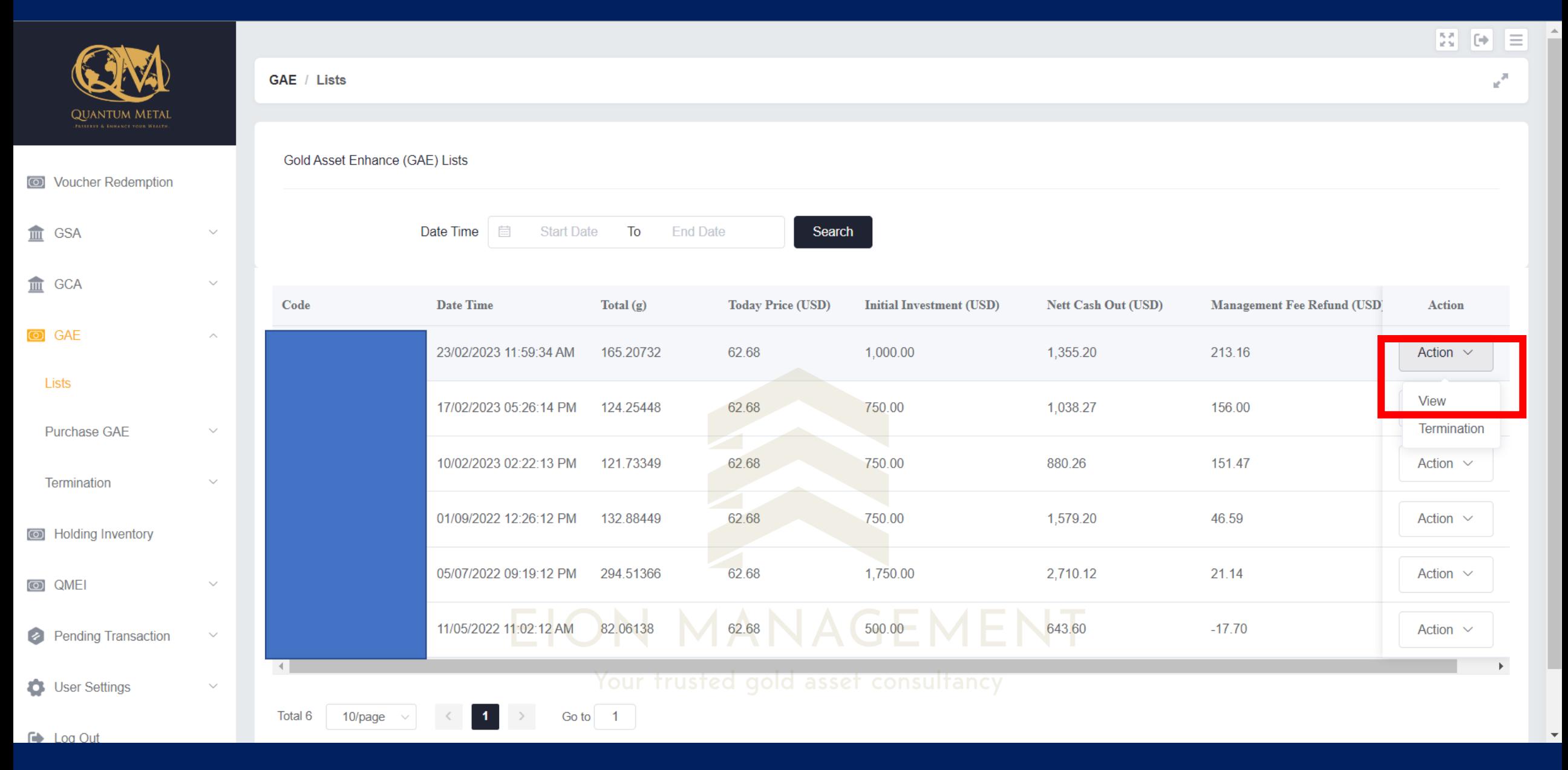

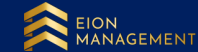

### **4. Details of your list will be shown as below.**

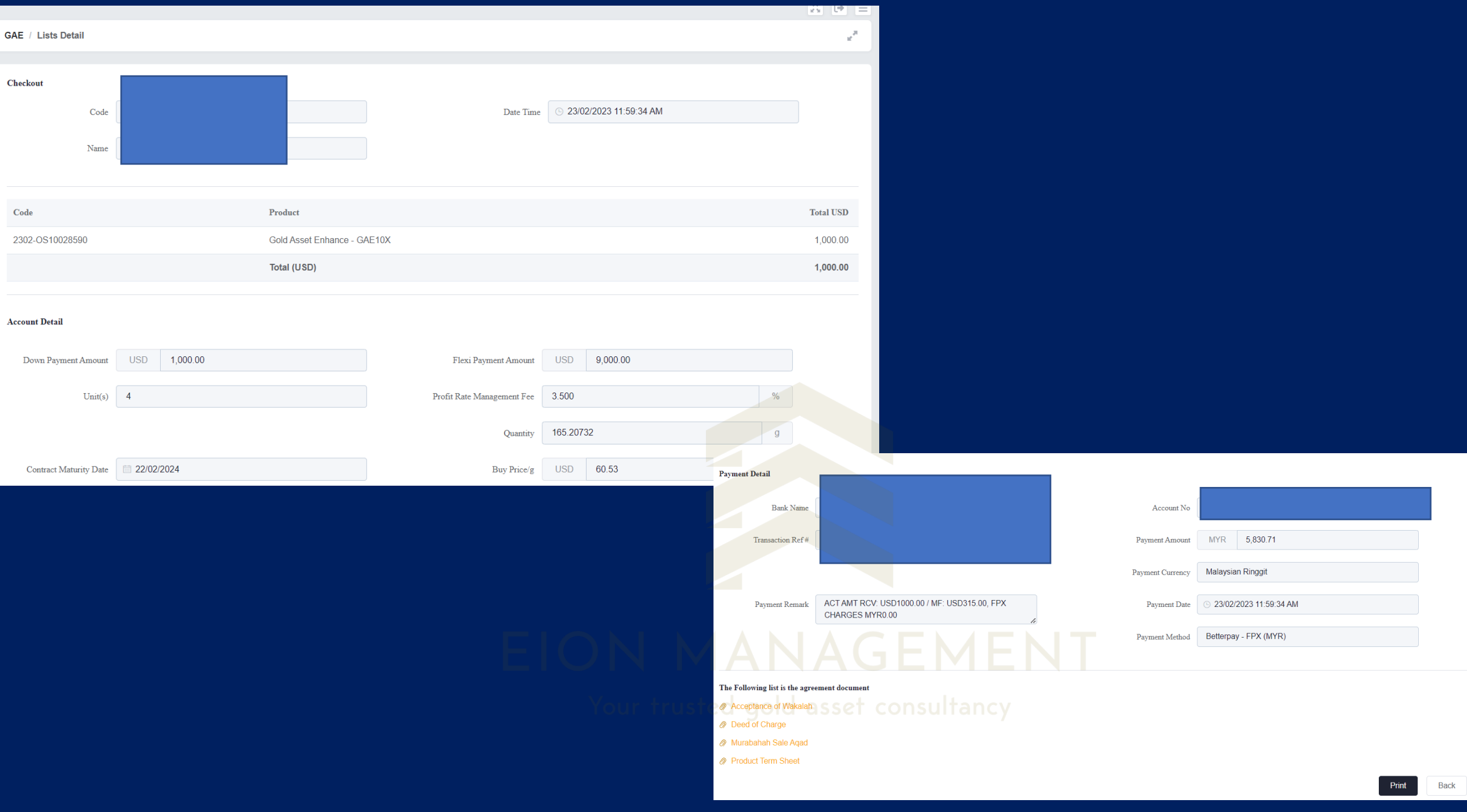